# **PENGEMBANGAN MATERI**

# **Memulai Program Microsoft Excel**

Microsoft Excel biasanya digunakan pada komputer yang menggunakan program Windows sedangkan untuk sistem operasi lainnya tidak bisa, mengapa? Karena komputer itu sangat sensitif, jadi kita tidak boleh asal memasukkan software atau aplikasi ke dalamnya. Dalam pembelajaran Microsoft Excel bab ini kita akan menggunakan Windows XP dan softwarenya Microsoft Office 2007. Dalam memulai menjalankan/menggunakan MS.Excel, terlebih dahulu kita mengaktifkan komputer tampilan komputer yang sudah aktif seperti berikut.

## **Memulai Microsoft Excel**

Hubungkan komputer dengan listrik, dan pastikan tidak ada kabel yang rusak. Hidupkan komputermu dengan menekan tombol power yang ada pada CPU dan tombol power pada monitor, maka pada layar komputer, kita akan melihat tampilan Windows.

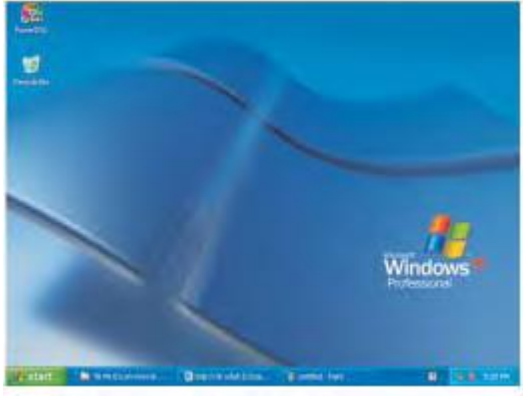

**Gambar 1** *Tampilan layar Windows*

# **a. Dari menu Start**

Setelah Windows aktif seperti gambar di atas, kamu pasti ingin membuka MS. Excel itu yang seperti apa? Nah, untuk membuka MS. Excel ikutilah tahapan atau langkah-langkah berikut ini :

- $\bullet$  Klik menu Start ( $\frac{H_{\text{start}}}{H_{\text{start}}}$ )
- Arahkan dan klik cursor mouse pada menu **Program**.
- Arahkan dan klik cursor mouse pada menu **Microsoft Office**.
- Arahkan dan klik cursor mouse pada menu **MS.Excel**, setelah itu maka akan muncul seperti tampilan di berikut ini.

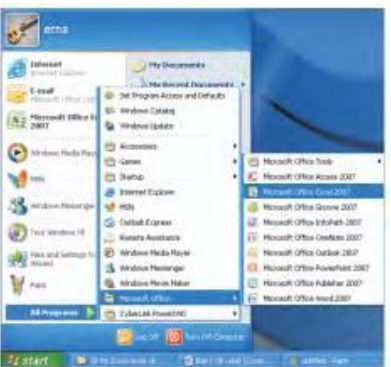

**Gambar 2** *Memulai Program MS. Excel*

### **b. Menggunakan Ikon**

Mungkin kamu merasa bahwa dari menu start terlalu lama dan kadang juga bisa lupa, maka ada cara yang lebih cepat untuk membuka MS.Excel, tidak usah melalui menu Start, tapi langsung melalui Ikon Excel yang ada pada layar komputer mu. Perhatikan dan ikuti langkah berikut:

Klik *Double (*ganda) Ikon maka secara otomatis, jendela MS. Excel akan terbuka.

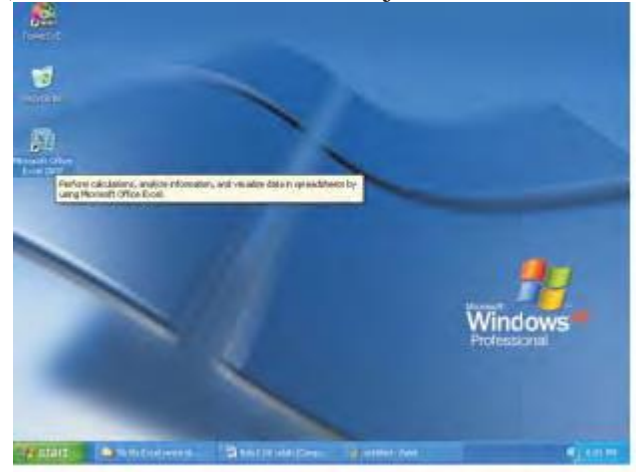

**Gambar 3** *Ikon MS.Excel pada layar komputer*

 Setelah langkah-langkah itu kita lakukan dengan baik, maka akan tampil lembar kerja MS.Excel seperti di bawah ini :

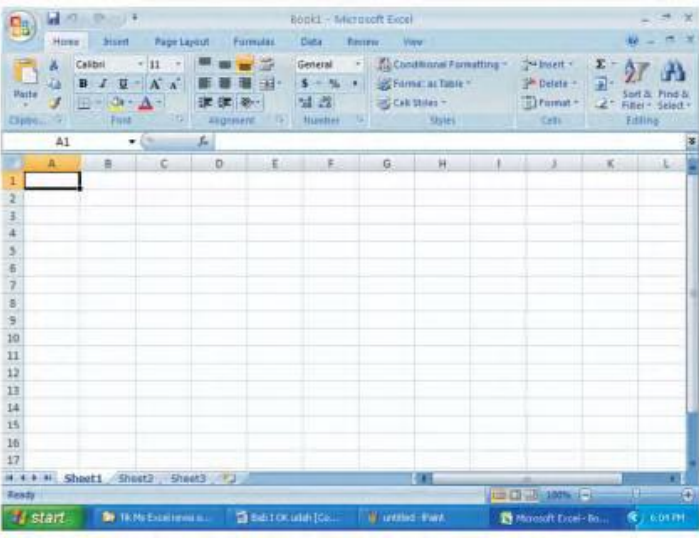

**Gambar 4** *Tampilan layar kerja MS.Excel (buku kerja)*

Mungkin kamu merasa bahwa yang tampil pada layar komputer anda sangat berbeda dengan tampilan lembar kerja yang sudah pernah kalian lihat, misalnya tampilan MS.Word. Tetapi sebenarnya hal itu tidak begitu berbeda karena sama halnya untuk pengolah data dimana di Excel ini yang diolah adalah data angka.

Setelah lembar kerja Excel tampil, maka kita akan mengenal lingkungan kerjanya. Lingkungan kerja yang dimaksud di sini adalah Excel yang mempunyai bagian-bagian dan juga memiliki fungsi tertentu. Bagian-bagian di sini sama halnya dengan manusia mempunyai kepala, dalam kepala itu ada otak.

Otak itu ada otak kiri, ada otak kanan. MS. Excel ini juga demikian letak atau bagianbagian MS. Excel ini disebut dengan jendela. Jendela yang dimaksud di sini juga sama halnya dengan ilustrasi di atas dimana manusia juga mempunyai rumah mustahil kalau tidak ada jendela, di mana ada jendela depan, jendela belakang, jendela kamar, dan lain-lain. MS.Excel juga mempunyai jendela.

Supaya lebih jelas lihat gambar dan keterangan di bawah ini:

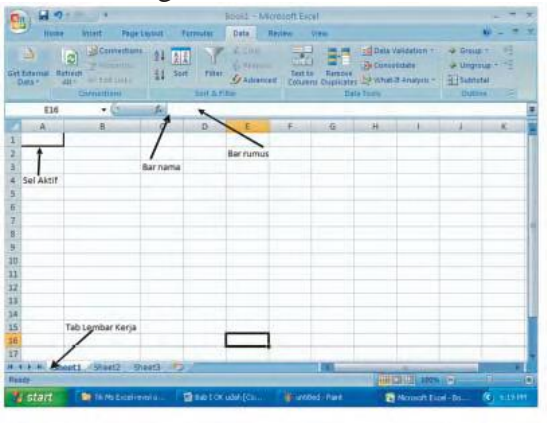

**Gambar 5** *Lembar Kerja MS. Excel*

### **c. Jendela Kerja Microsoft Excel**

Kamu pasti binggung apa itu jendela MS.Excel? Memang seperti rumah punya jendela? Ya benar, MS. Excel ini mempunyai jendela seperti rumah kita.

Pada gambar di bawah ini ditunjukkan adanya kotak 1,2,3. Kotak itu yang dinamakan dengan jendela kerja MS.Excel. Di mana kotak pertama itu adalah baris judul (**Title bar**), kotak kedua adalah baris menu (**Menu bar**) dan kotak yang ketiga adalah baris tool bar (**Tool bars**).

Agar kalian lebih paham dan mengerti tentang apa yang ditunjukkan pada gambar tersebut

maka secara lengkapnya adalah sebagai berikut.

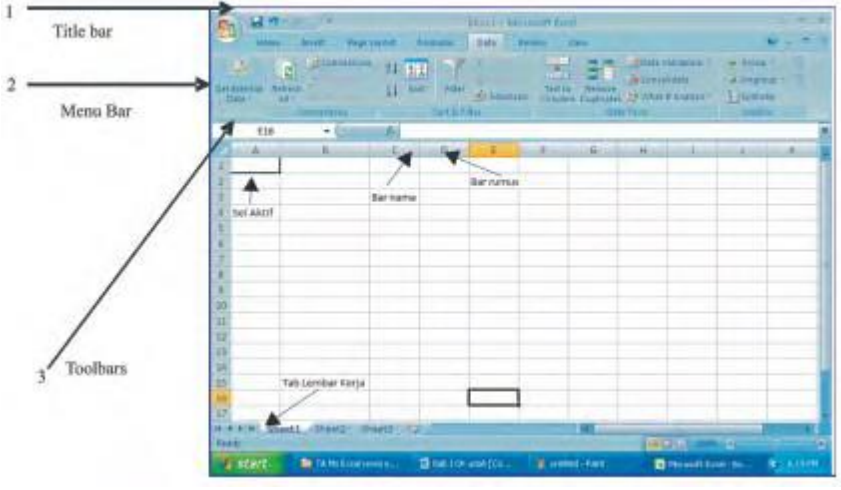

**Gambar 6** *Jendala kerja MS.Excel*

### **1. Baris Judul (Title Bar)**

**Baris judul atau title bar** berisi nama file dan nama program yang sedang aktif. Fungsi baris judul ini adalah untuk menampilkan nama file buku kerja yang sedang dibuka. Apabila kita sudah pernah menyimpan buku kerja, maka secara langsung nama buku kerja langsung tampil seperti yang tergambar pada gambar 4.8 mengandung arti nama Programnya Excel, dan File yang aktifnya adalah tugas mtk. Title bar selalu terletak pada layar komputer sudut kiri bagian atas.

> Vool - Mergent Expel  $(1 - 1)$  **a**  $(1 - 1)$  . **Gambar 7** *Baris judul (title bar)*

### **2. Baris Menu (Menu Bar)**

| $\overline{1}$              | Insert<br>Monte                                    | Page Layout                                  | <b>Formulas</b>                    | Data<br>Resievi                               | <b>View</b> |                                                                                                    |                                                  |
|-----------------------------|----------------------------------------------------|----------------------------------------------|------------------------------------|-----------------------------------------------|-------------|----------------------------------------------------------------------------------------------------|--------------------------------------------------|
| B<br>Get External<br>Data + | ₿<br>Refiesh.<br>Atty - Tell links<br>Contrections | La Connections<br><b>Frankline</b><br>H Sart | 21 2 2<br>Filter<br>Sort & Filter- | <b>KLOWN</b><br><b>Salidana</b><br>C Advanced | 霱<br>s a    | El Data Validation."<br><b>Exconsolidate</b><br>Fest tu Remove<br>Columns Duplicates 22 What it Analysis -<br>Data Topo: | + Group<br>Ungroup<br>Suntotal<br><b>Dutline</b> |

**Gambar 8** *Baris Menu (Menu bar)*

Menu bar atau baris menu terletak di bawah Title bar. Berisi perintah-perintah yang berupa menu-menu untuk mengoperasikan MS.Excel. Menu bar di dalamnya memuat sembilan buah menu antara lain : File, Edit, View, Insert, Format, Tools, Data, Window, dan Help yang masing-masing memiliki menu turunan atau submenu dan mempunyai fungsi masing-masing. Perintah yang terdapat pada sebuah menu akan tampil jika menu tersebut diklik menggunakan mouse. Jika tidak menggunakan mouse bisa menggunakan ALT+Huruf yang digarisbawahi tersebut. Misal (ALT+F) untuk menampilkan menu file.

#### **a. Office Button**

Menu Office Button ini berisi daftar perintah untuk mengolah data. Menu file terdiri

atas submenu-submenu sebagai berikut.

- *New Print*
- *Open Close*
- *Save Exit Excel*
- *Save As*

Cara menampilkan menu Office Button adalah dengan cara mengklik tulisan Home pada

baris menu. Maka akan tampil seperti gambar di bawah ini.

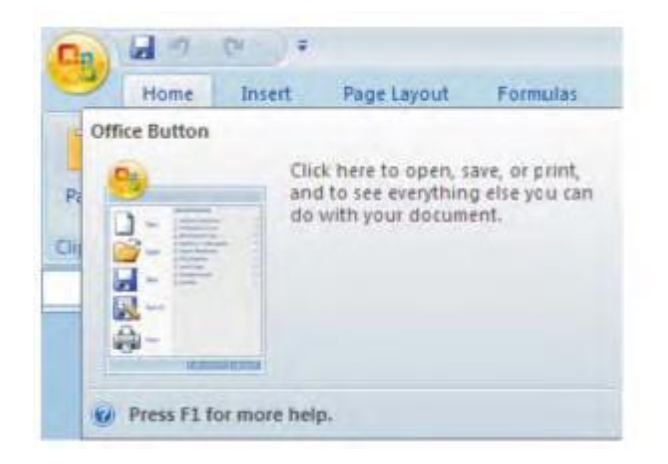

**Gambar 9** *Tampilan office button*

# **b. Menu Home**

Menu Home ini berisi daftar perintah untuk mengolah data. Menu file terdiri atas submenu-submenu sebagai berikut.

- 
- *Paste Grow Font Increase Indent*
- *Cut Shrink Font Number Format*
- *Copy Font Color Comma Style*
- *Format painter Top Align Decrease Decimal*
- *Font Middle Align Conditional*

*Formating*

- *Font Size Buttom Align Clear*
- *Bold Warp Text Delete*
- *Italic Align Text Left Format*
- *Underline Format As Table Sum*
- 
- *Center Cell Styles Sort and Filter*
- *Aligth Text Right Insert Fill*
- *Merger and Center Descrease Indent*

Cara menampilkan menu Home adalah dengan cara mengklik tulisan Home pada baris menu. Maka akan tampil seperti gambar di bawah ini.<br>
paste cut copy font font size the middle bottom decrease font size decrease

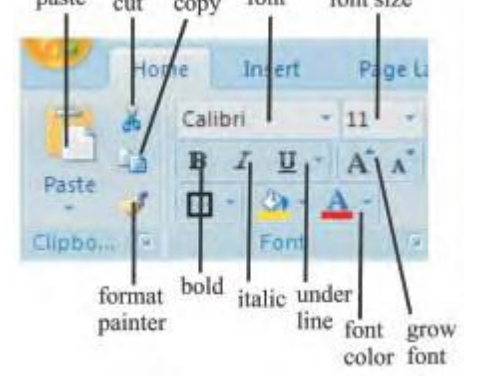

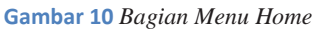

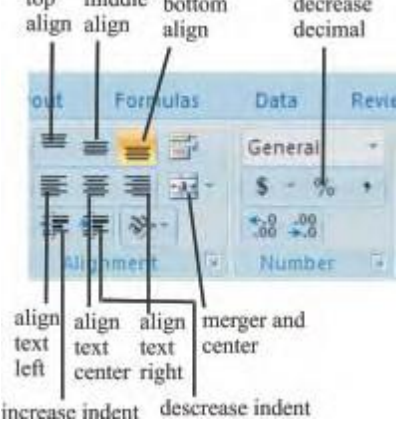

# **c. Menu Insert**

Menu Insert, berisi perintah-perintah untuk melakukan pengeditan buku kerja atau file, menu edit ini terdiri atas.

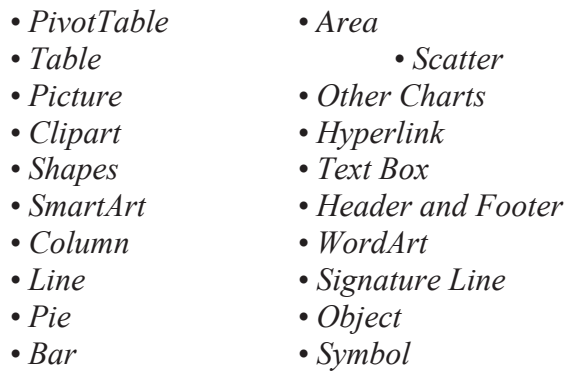

Cara menampilkan menu Insert adalah dengan cara mengklik tulisan Insert yang ada pada baris menu. Maka akan tampil seperti gambar di bawah ini.

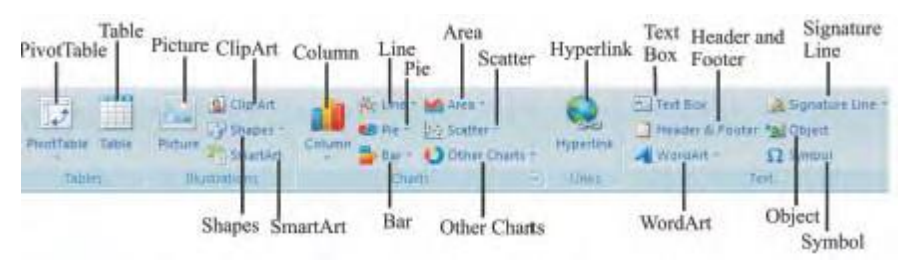

**Gambar 11** *Bagian Menu Insert*

## **d. Menu Page Layout**

Menu Page Layout berisi perintah-perintah untuk menentukan cara tampilan saat bekerja dengan MS. Excel. Menu Page Layout terdiri atas submenu-menu berikut.

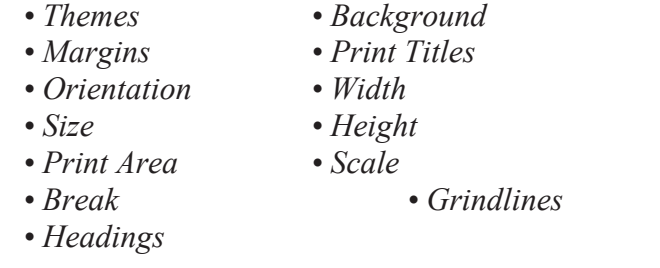

Cara menampilkan menu Page Layout dengan cara mengklik tulisan Page Layout pada baris menu. Maka akan tampil seperti gambar di bawah ini.

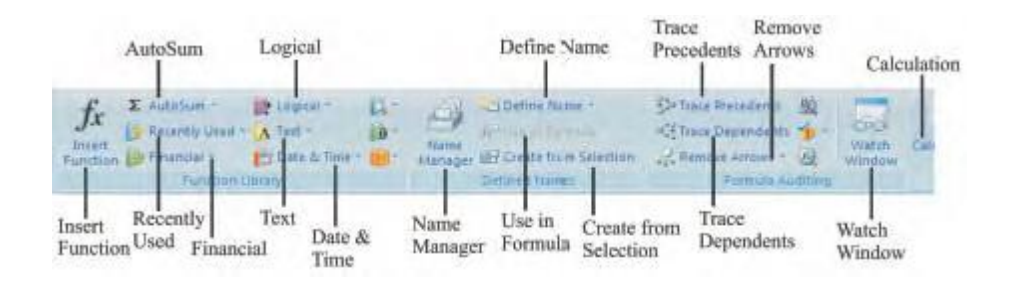

**Gambar 12** *Bagian Menu Formulas*

## **e. Menu Data**

Menu Data, berisi perintah-perintah yang digunakan untuk menampilkan Data tampilan lembar kerja. Menu data terdiri atas:

- *Get External Data Advanced*
- *Refresh All Text To Colums*
- *Connections Remove Duplicates*
- *Properties Data Validation*
- *Edit Links Consolidate*
- *Sort What-if Analysis*
- *Filter Group*
- 
- *Clear Ungroup*
- *Reapply Subtotal*
	-

Cara menampilkan menu Data adalah dengan cara mengklik tulisan data pada baris menu. Maka akan tampil seperti gambar di bawah ini.

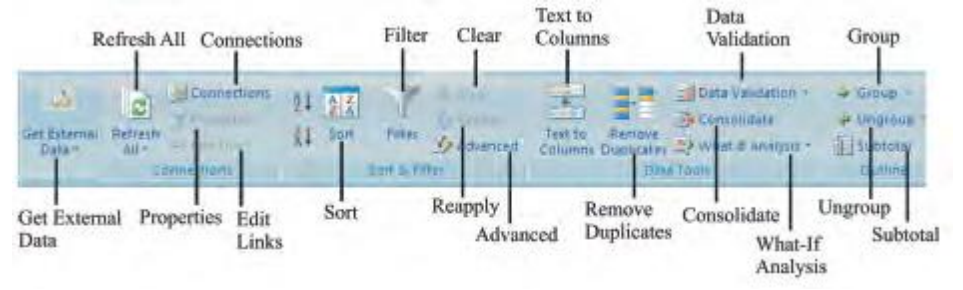

**Gambar 13** *Bagian Menu Data*

## **f. Menu Review**

Menu Riview, berisi perintah-perintah yang dapat membantu kita dalam mengolah data MS. Excel. Menu ini terdiri atas submenu-submenu berikut.

- *Spelling*
- *Research*
- *Thesaurus*
- *Translate*
- *New Comment*
- *Delete*
- *Previous*
- *Next*
- *• Show/Hide Comment*
- *Show All Comments*
- *Show Ink*
- *Protect Sheet*
- *Protect Workbook*
- *Share Workbook*
- *Protect and share Workbook*
- *Allow Users to edit Range*
- *Track Changes*

Cara menampilkan menu Review adalah dengan cara mengklik tulisan Riview padabaris menu. Maka akan tampil seperti gambar di bawah ini.

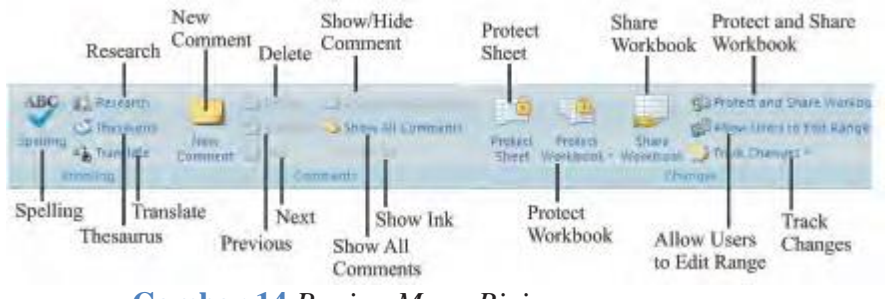

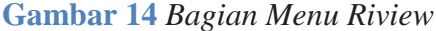

### **g. Menu View**

Menu view, berisi perintah-perintah untuk mengatur tampilan database dan sebagainya. Menu view terdiri atas submenu-submenu berikut.

- *Normal Zoom*
- *Page Layout Zoom to Selection*
- *Page Break Priview New Window*
- *Custom Views Arrange All*
- *Full Screen Freeze Panes*
- *Show/Hide*

Cara menampilkan menu View adalah dengan cara mengklik tulisan View pada baris menu. Maka akan tampil seperti gambar di bawah ini.

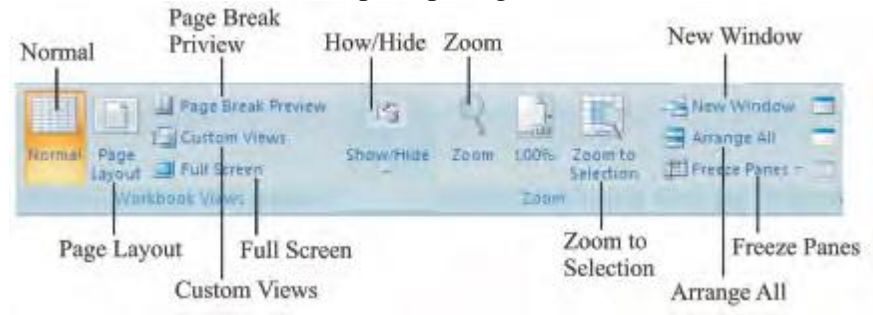

**Gambar 15** *Bagian Menu View*

## **3. Menutup Program Excel**

Setelah kita belajar tentang membuka MS. Excel, sekarang kita akan belajar untuk menutup MS. Excel. Jika ingin menutup program Excel dapat dilakukan dengan dua cara,yaitu :

**a.** Melalui menu **Office Button**

• Klik menu **office button**, akan tampil *pulldown*

• Pilih dan klik sub menu **Exit Excel.**

**b.** Klik tombol **Close(X)** yang terdapat pada sudut kanan atas. Untuk lebih jelasnya lihat gambar di bawah ini.

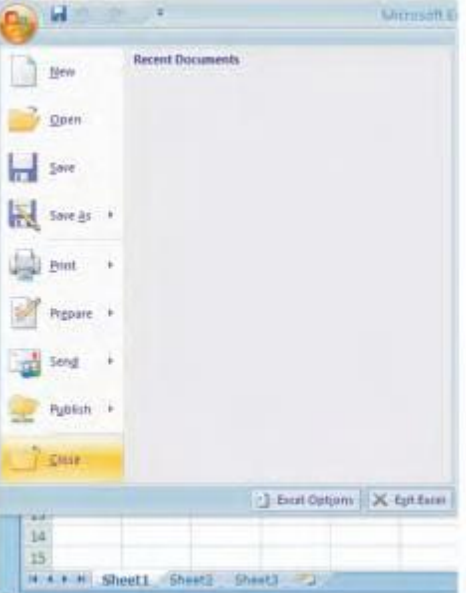

**Gambar 16** *Cara menutup Program Excel*